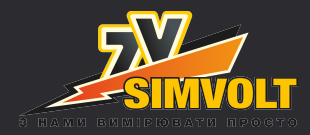

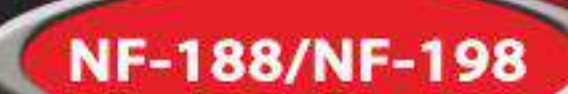

*Ваш незамінний помічник для вимірювання площі!* 

# **Вимірювач площі поля Керівництво користувача**

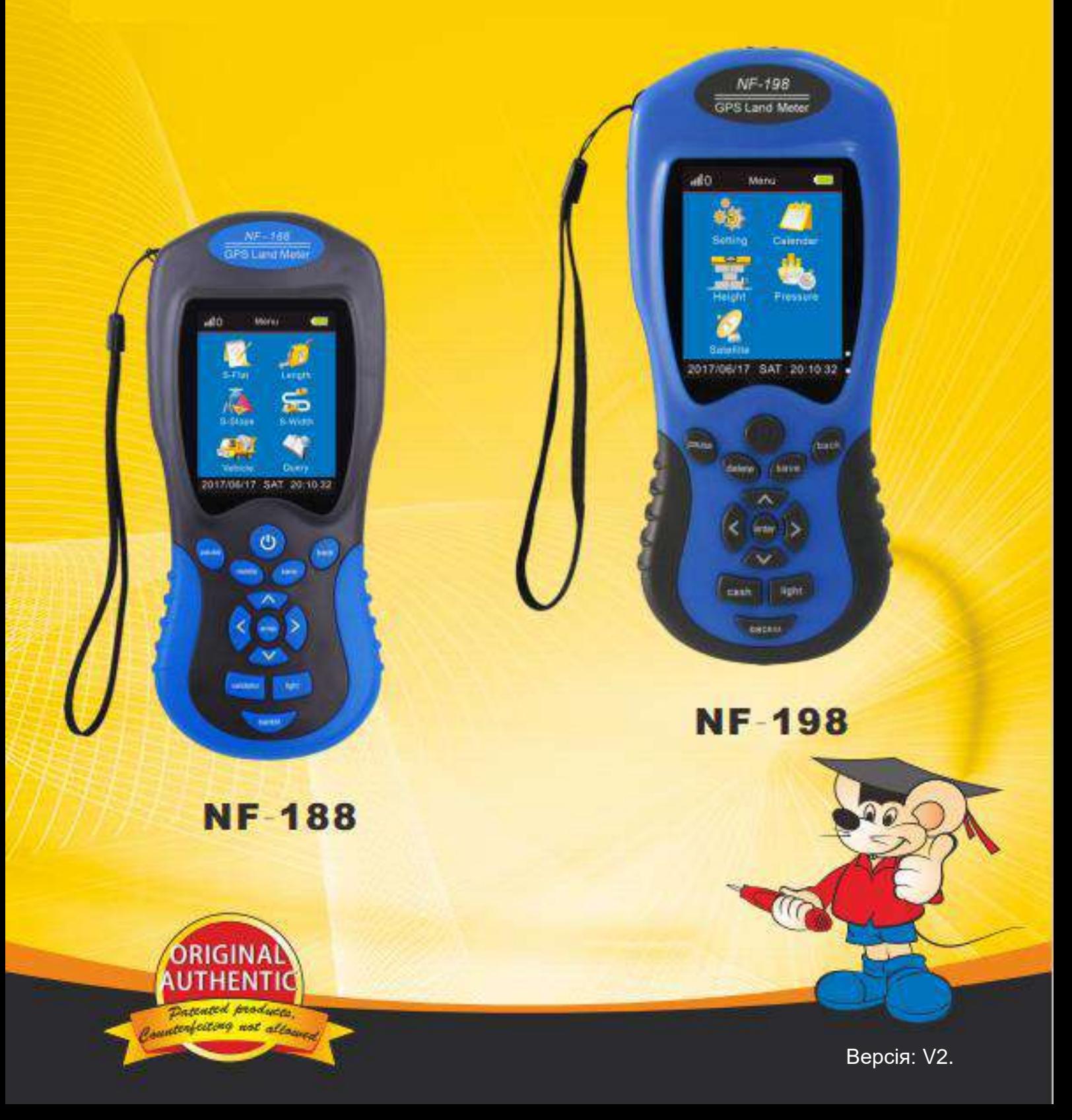

www.simvolt.ua

# Зміст

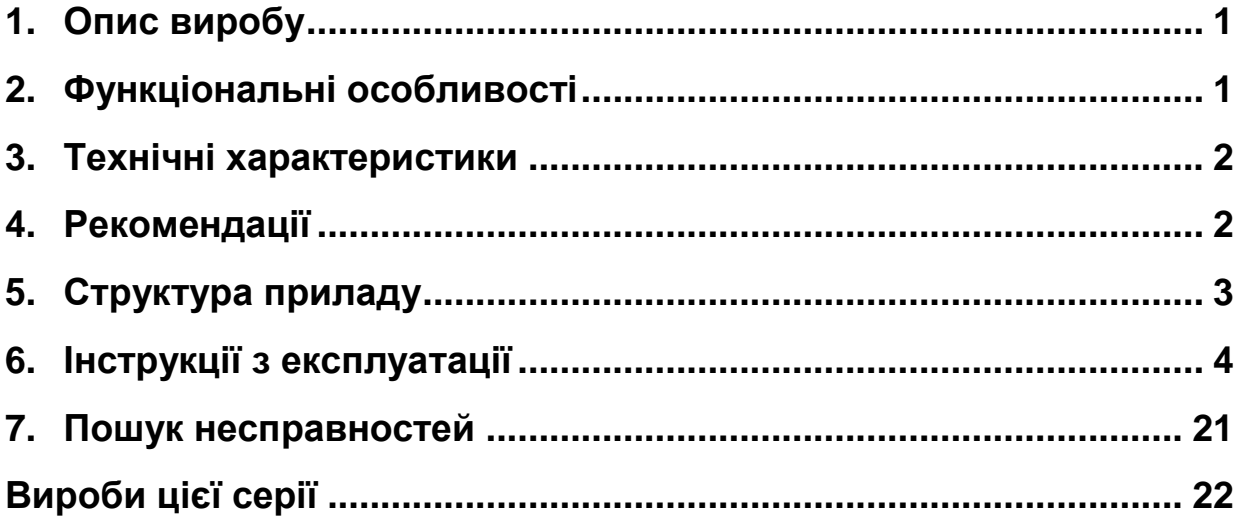

# <span id="page-2-0"></span>**1. Опис виробу**

Дякуємо за придбання цього вимірювача площі та відстані за допомоги системи GPS. Цей пристрій застосовує передові технології, такі як функцію визначення площі поля або відстані за допомоги супутникової системи навігації GPS, вбудований сучасний чіп та високоточний метод вимірювання. Він призначений для вимірювання площі будь-яких ділянок, таких як сільськогосподарські поля, ліс, річки, пляжі, фабрики та шахти. Цей прилад може швидко виміряти площу, відстань і периметр ділянки будь-якої форми. Цей вимірювальний засіб є незамінним для працівників Державного земельного кадастру, землемірів, лісників та фермерів для визначення реальних розмірів ділянок певної місцевості, для розрахунку витрат палива для агротехніки тощо.

# <span id="page-2-1"></span>**2.Функціональні особливості**

- 1. Великий кольоровий дисплей розміром 3,7 дюйма та роздільною здатністю 320X240 пікселів, що забезпечує чітке надання показань та має інтуїтивно зрозумілий інтерфейс.
- 2. Він може вимірювати площу та відстань будь-якої форми (використовується навіть для нагір'я та схилів).
- 3. Він може вимірювати віддаленість будь-яких двох точок (відстань або довжину маршруту).
- 4. Він відображає виміряне значення, графік траєкторії та автоматично обчислює вартість необхідного палива на певний маршрут.
- 5. Прилад підтримує як ручний, так і автоматичний режим вимірювання.
- 6. Агрометр оснащений вбудованою пам'яттю, що зберігає та записує 100 попередньо отриманих показань і траєкторій, з можливістю їх подальшого перегляду або видалення в будь-який час.
- 7. Він надає можливість встановити ціну за одиницю вимірювання площі та довжини, коефіцієнт перерахунку між му та м2, а також обрати автоматичні та ручні методи вимірювання.
- 8. Прилад додатково забезпечений корисними допоміжними функціями. Він оснащений вбудованим ліхтариком для роботи в умовах недостатньої видимості та підсвічуванням екрана. Має функцію виявлення фальшивих банкнот.
- 9. Живиться від 2 літієвих перезаряджувальних батарей 3,7 В/2000 мА\*год. Кожна батарея може безперервно працювати протягом 8-10 годин, що значно економить споживання енергії й гарантує тривалий термін роботи.

# <span id="page-3-0"></span>**3.Технічні характеристики**

1. Діапазон вимірювання площі: 0-999999,99 му.

Одиниця вимірювання: акр/м<sup>2</sup>/гм<sup>2</sup>/км<sup>2</sup>.

- 2. Погрішність вимірювання площі: 1-2% (площа менша за 3 му); ≤1% (площа більша за 3 му).
- 3. Діапазон вимірювання довжини: 0-999999,99 м.

Одиниця вимірювання: м/км.

- 4. Погрішність вимірювання довжини: 0,5-3 м.
- 5. Джерело живлення: літієва батарея 3,7 В/2000 мА\*год.
- 6. Безперервний час роботи: 8-10 годин; час заряджання: 4-5 годин.
- 7. Габарити приладу: 174X76X28 мм.
- 8. Вага приладу: 149 г (без батарей).

# <span id="page-3-1"></span>**4.Рекомендації**

- 1. Прилад призначений для вимірювання розмірів відкритого простору, тому по можливості, будь ласка, не проводьте вимірювання поблизу високих об'єктів (наприклад, в житлових кварталах).
- 2. Вимірювати після того, як прилад отримає понад 6 супутникових сигналів.
- 3. Не рекомендується вимірювати площу нижчу за 0,3 му.
- 4. Під час вимірювання не робити перетину та перекриття ділянки.
- 5. При вимірюванні невеликої площі, траєкторія може не відповідати об'єкту вимірювання, тому що кількість зібраних точок для програмного алгоритму її побудови є малою, що є нормальним.
- 6. Для отримання кращих результатів вимірювати рекомендується після стабілізації координат, що відображаються на екрані.

# <span id="page-4-0"></span>**5.Структура приладу**

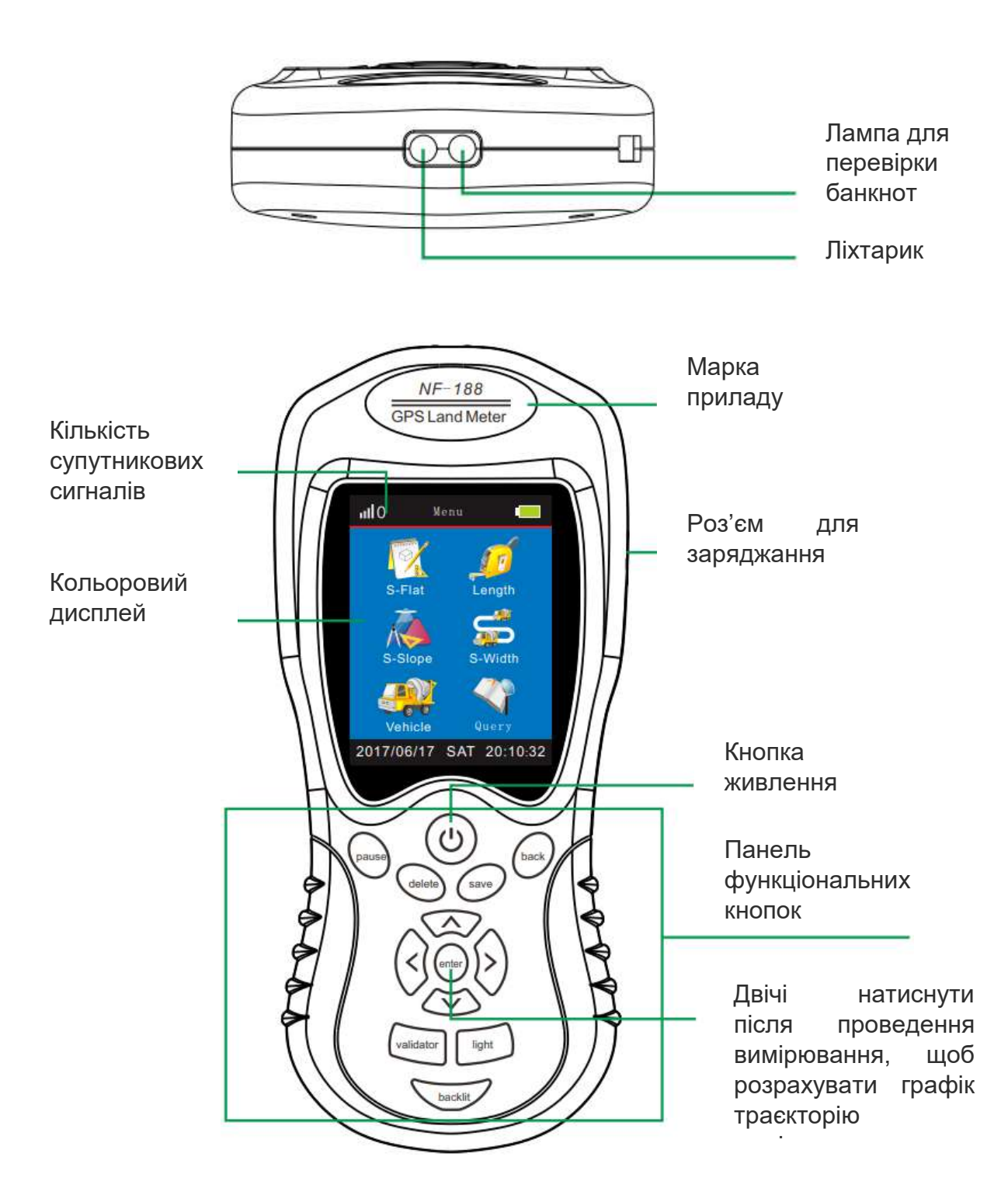

# <span id="page-5-0"></span>**6.Інструкції з експлуатації**

Натиснути кнопку живлення « $\mathbf{\mathcal{Q}}_{\mathfrak{d}}$ прилад завантажить стартову сторінку, показану на наступному рисунку.

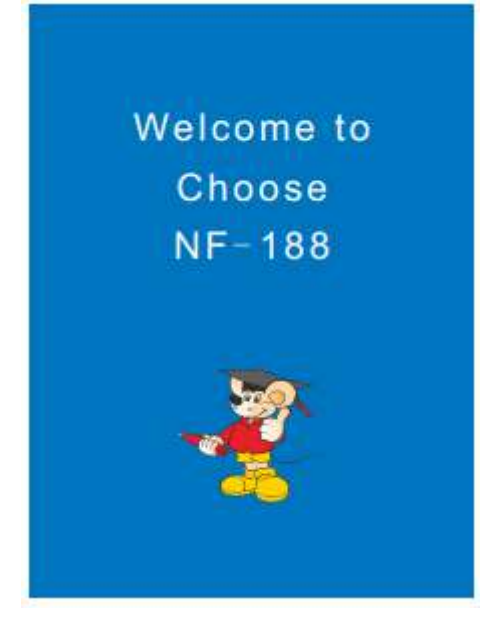

#### **1. Пуск 2. Головний екран (NF-188)**

Система автоматично перейде з домашньої сторінки на головний екран, показаний нижче.

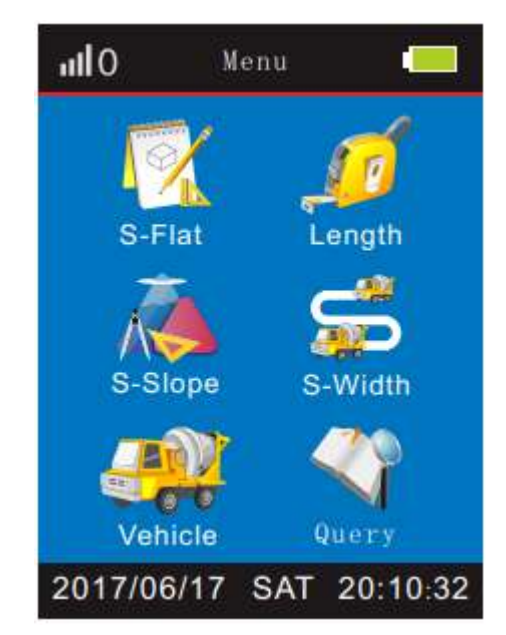

## **2. Головний екран (NF-198)**

Система автоматично перейде з домашньої сторінки на головний екран 1 і головний екран 2, показані нижче.

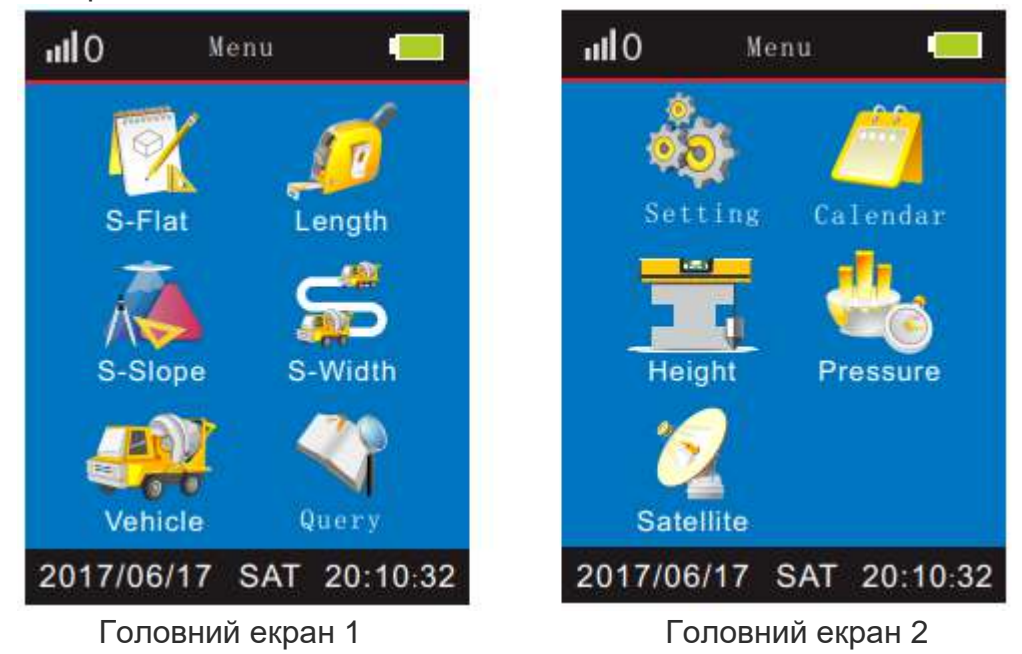

# **3. Пошук супутників**

Після входу на головний екран система автоматично починає пошук супутників. Вимірювання доступно через близько 1-3 хвилини, коли кількість зафіксованих супутників буде більше ніж 6. Прилади серії NF-188 і NF-198 відобразять наступні екрани, відповідно:

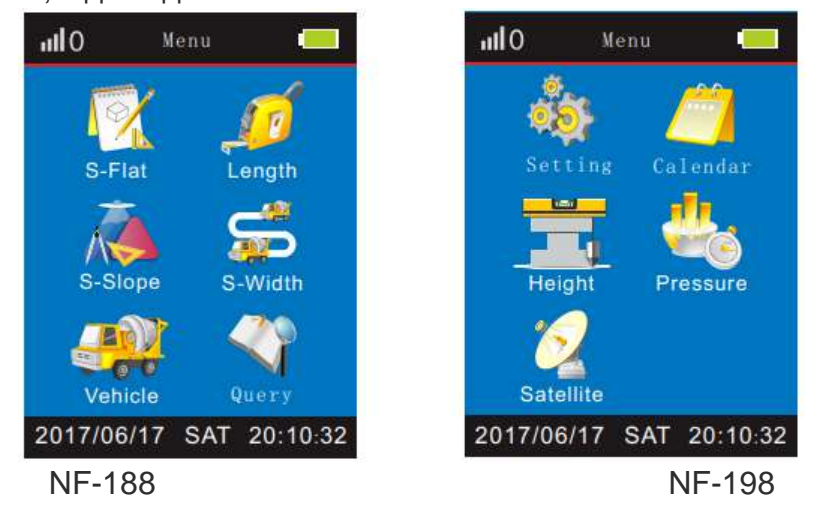

Якщо кількість зафіксованих супутників не досягає потрібного значення, і визначення місцезнаходження не вдається, натиснути кнопку «Enter» для відображення наступного екрана. Після завершення пошуку супутників вимірювач відобразить екран успішного визначення місцезнаходження, потім треба натиснути кнопку «enter» для проведення вимірювання.

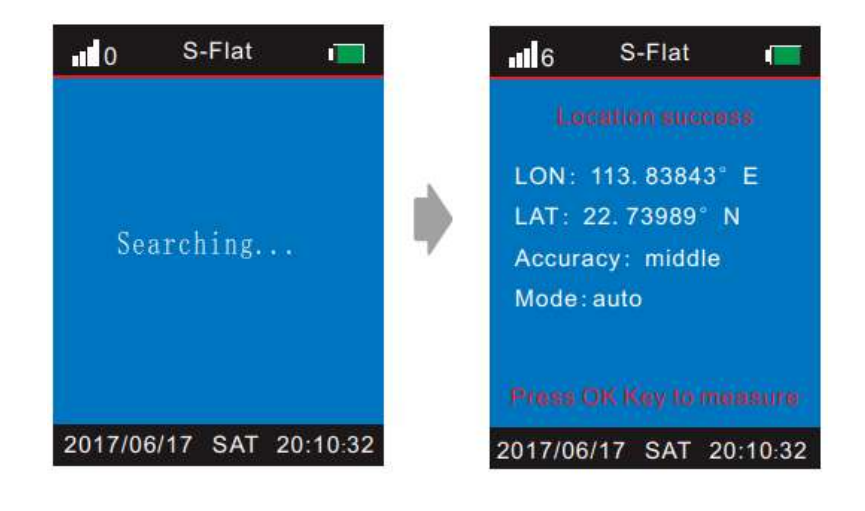

# **4. Автоматичний режим вимірювання площі рівного поля (за замовчуванням)**

Коли пристрій успішно визначить місцезнаходження, обрати пункт «S-Flat» головного меню й натиснути кнопку «enter», щоб увійти в режим вимірювання площі, екран якого показаний нижче, потім натиснути кнопку «enter», щоб розпочати автоматичне вимірювання площі, при цьому з'явиться зображення траєкторії, що свідчить про процес вимірювання.

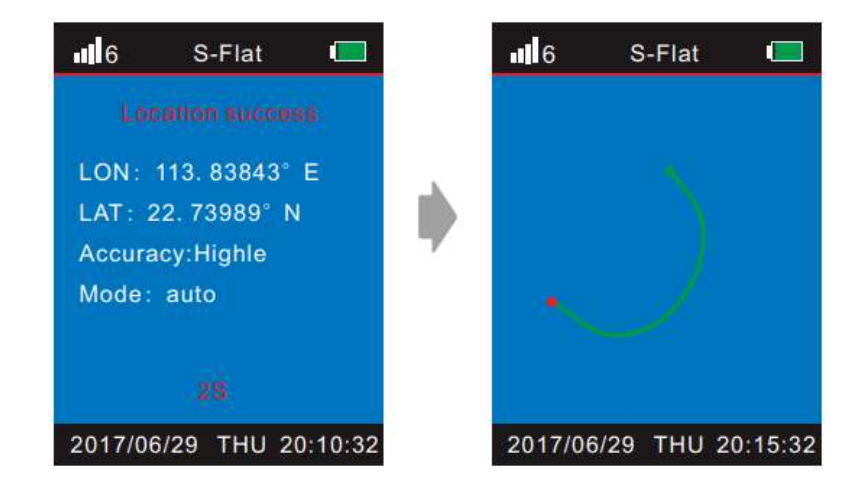

Натиснути кнопку «enter», щоб завершити вимірювання, коли обійдете навколо вимірюваного об'єкта. На екрані відобразиться результат вимірювання: площа в му і м<sup>2</sup>, ціна за одиницю вимірювання, загальна ціна, довгота, широта та дата. Потім натиснути кнопку «save», щоб ввести ім'я для цього запису, і кнопку «back»; у кінці натиснути кнопку «save», щоб зберегти поточний результат вимірювання та графік траєкторії.

Натиснути кнопку «back», щоб повернутися до головного екрана і виконати інші операції.

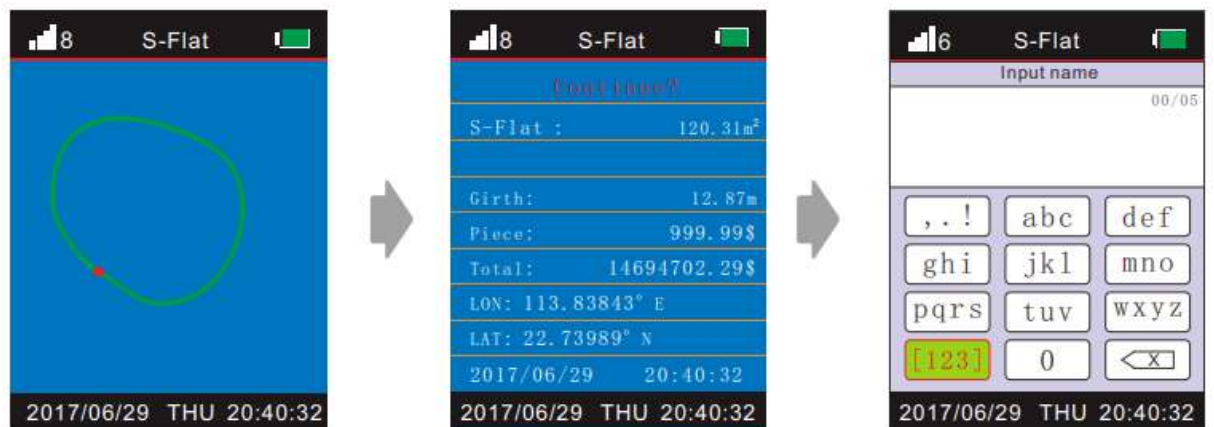

Модель NF-198 може вимірювати периметр разом із площею.

# **5. Ручний режим вимірювання площі рівного поля**

Після переходу на головний екран натискати кнопки « $\wedge$ », « $\vee$ » або « $\geq$ », « $\leq$ », щоб перемістити курсор до пункту меню «setting», натиснути кнопку ««enter», щоб увійти в режим налаштування, перемістити курсор до пункту «Mode», натиснути кнопку «enter», щоб обрати його, натиснути кнопку « $\lambda$ » або « $\lambda$ », щоб перейти в ручний режим (manual mode), натиснути кнопку «back», щоб повернутися до головного меню і розпочати ручне вимірювання площі. У цей момент прилад автоматично збереже першу точку як початкову точку. Користувач має натиснути кнопку «save», щоб записати другу точку при досягненні наступної цільової точки, так само записується третя точка тощо. Потім при поверненні до початкової точки натиснути кнопку «save», щоб записати її як останню точку. Після завершення вимірювання треба натиснути кнопку «enter», щоб відобразити графік траєкторії. Натиснути кнопку «save»,

:

щоб ввести ім'я для цього запису, і кнопку «back», щоб повернутися та зберегти поточний результат вимірювання та графік траєкторії. Натиснути кнопку «back», щоб повернутися до головного екрана і виконати інші операції.

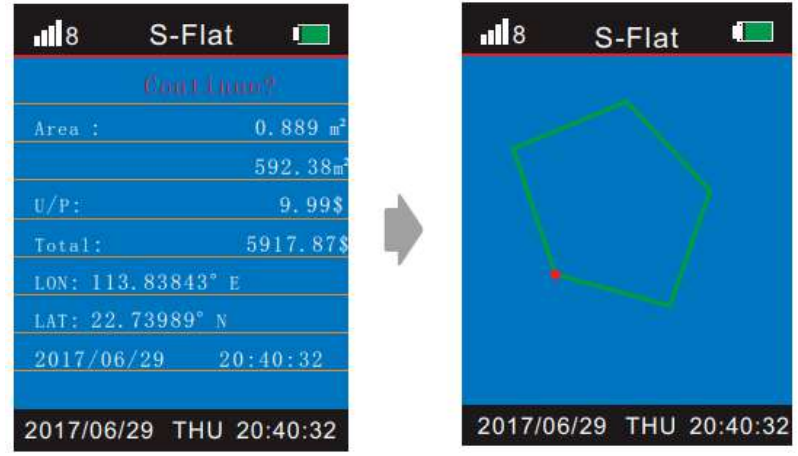

Модель NF-198 може вимірювати периметр разом із площею.

# **6. Автоматичний режим вимірювання довжини (довжини маршруту або відстані)**

Коли пристрій успішно визначить місцезнаходження, обрати пункт «length» головного меню й натиснути кнопку «enter», щоб увійти в режим вимірювання довжини, на наступному рисунку показаний екран успішного визначення місцезнаходження; потім натиснути кнопку «enter», щоб розпочати автоматичне вимірювання довжини, при цьому з'явиться зображення траєкторії, що свідчить про процес вимірювання.

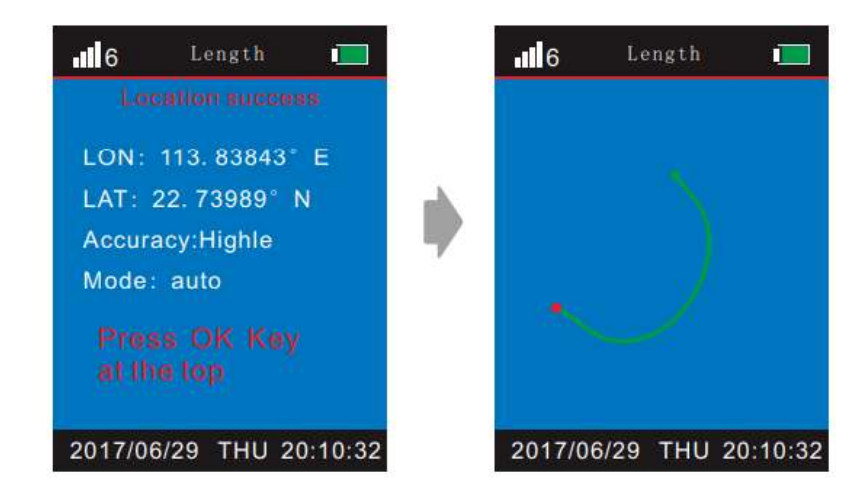

Натиснути кнопку «enter», щоб завершити вимірювання, коли обійдете навколо вимірюваного об'єкта. На екрані відобразиться результат вимірювання: довжина в м та км, ціна за одиницю вимірювання, загальна ціна, довгота, широта та дата. Потім натиснути кнопку «save», щоб ввести ім'я для цього запису, повернутися до попереднього екрана, натиснути кнопку «save», щоб зберегти поточний результат вимірювання та графік траєкторії.

Натиснути кнопку «back», щоб повернутися до головного екрана і виконати інші операції.

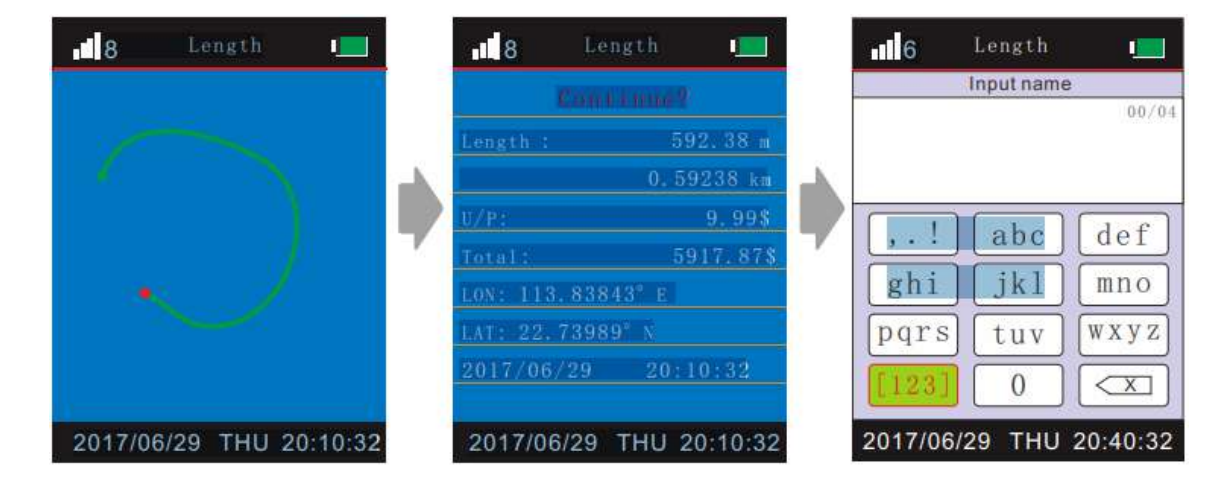

# **7. Ручний режим вимірювання довжини (довжини маршруту або відстані)**

Після переходу на головний екран натискати кнопки «  $\wedge$ », « $\vee$  » або « $\geq$ ». « $\leq$ ». щоб перемістити курсор до пункту меню «setting», натиснути кнопку ««enter», щоб увійти в режим налаштування, перемістити курсор до пункту «Mode», натиснути кнопку «enter», щоб обрати його, натиснути кнопку « $\geq$ » або « $\leq$ ». шоб перейти в ручний режим (manual mode), натиснути кнопку «back», щоб повернутися до головного меню і розпочати ручне вимірювання довжини. У цей момент прилад автоматично збереже першу точку як початкову точку. Користувач має натиснути кнопку «save», щоб записати другу точку при досягненні наступної цільової точки, так само записується третя точка тощо. Потім при поверненні до початкової точки натиснути кнопку «save», щоб записати її як останню точку. Натиснути кнопку «save», щоб ввести ім'я для цього запису, повернутися до попереднього екрана, натиснути кнопку «save», щоб зберегти поточний результат вимірювання та графік траєкторії.

Натиснути кнопку «back», щоб повернутися до головного екрана і виконати інші операції.

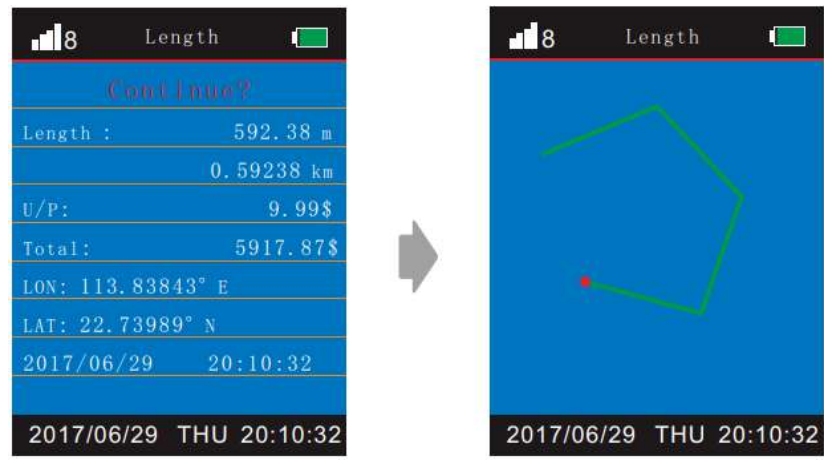

# **8. Автоматичний режим вимірювання площі похилого поля (за замовчуванням)**

Коли пристрій успішно визначить місцезнаходження, обрати пункт «S-Slope» головного меню й натиснути кнопку «enter», щоб увійти в режим вимірювання площі похилої ділянки; переконатися, що дані стабільні, після чого пристрій відобразить екран успішного визначення місцезнаходження; згідно з підказкою на екрані стати на найвищому місці ділянки, площу якої треба виміряти, і натиснути кнопку «enter»; стати на найнижчому місці й натиснути кнопку «enter»; у кінці згідно з підказкою на екрані натиснути кнопку «enter», щоб розпочати автоматичне вимірювання площі, при цьому з'явиться зображення траєкторії, що свідчить про процес вимірювання.

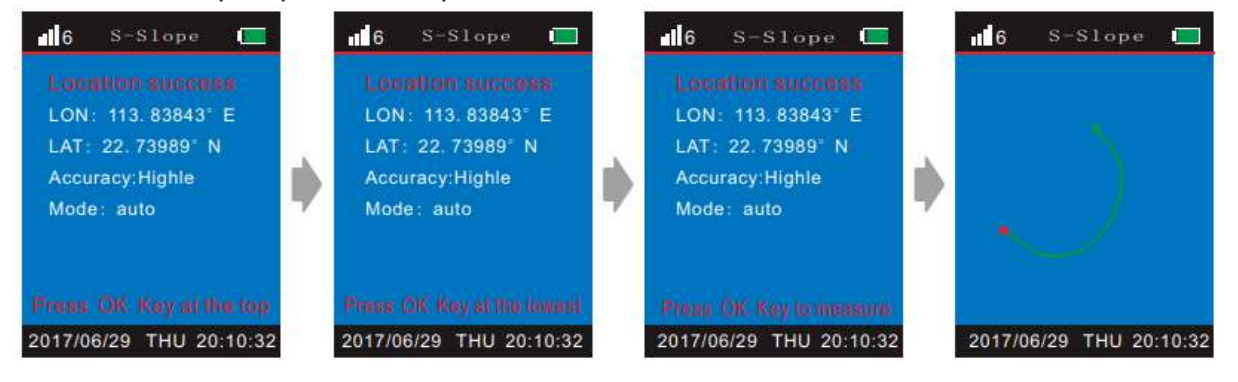

Натиснути кнопку «enter», щоб завершити вимірювання, коли обійдете навколо вимірюваного об'єкта. На екрані відобразиться результат вимірювання: площа в м<sup>2</sup>, ціна за одиницю вимірювання, загальна ціна, довгота, широта та дата. Далі після вимірювання натиснути кнопку «enter», щоб відобразити графік траєкторії. Потім натиснути кнопку «save», щоб зберегти поточний результат вимірювання та графік траєкторії.

Натиснути кнопку «back», щоб повернутися до головного екрана і виконати інші операції.

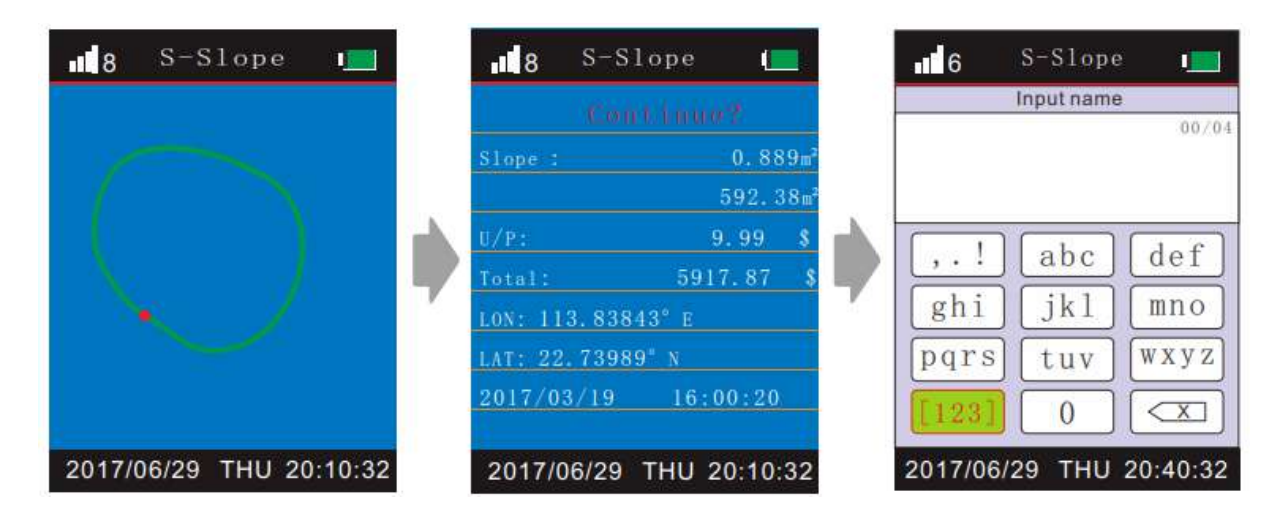

Модель NF-198 може вимірювати периметр разом із площею.

# **9. Ручний режим вимірювання похилого поля**

Після переходу на головний екран натискати кнопки « $\wedge$ », « $\vee$ » або « $\geq$ », « $\leq$ », щоб перемістити курсор до пункту меню «setting», натиснути кнопку ««enter», щоб увійти в режим налаштування, перемістити курсор до пункту «Mode», натиснути кнопку «enter», щоб обрати його, натиснути кнопку « $\geq$ » або « $\leq$ », щоб перейти в ручний режим (manual mode), натиснути кнопку «back», щоб повернутися до головного меню і розпочати ручне вимірювання площі похилої ділянки. У цей момент прилад автоматично збереже першу точку як початкову точку. Користувач має натиснути кнопку «save», щоб записати другу точку при досягненні наступної цільової точки, так само записується третя точка тощо. Потім при поверненні до початкової точки натиснути кнопку «save», щоб записати її як останню точку. Після завершення вимірювання треба натиснути кнопку «enter», щоб відобразити графік траєкторії. Натиснути кнопку «save», щоб зберегти поточний результат вимірювання та графік траєкторії.

Натиснути кнопку «back», щоб повернутися до головного екрана і виконати інші операції.

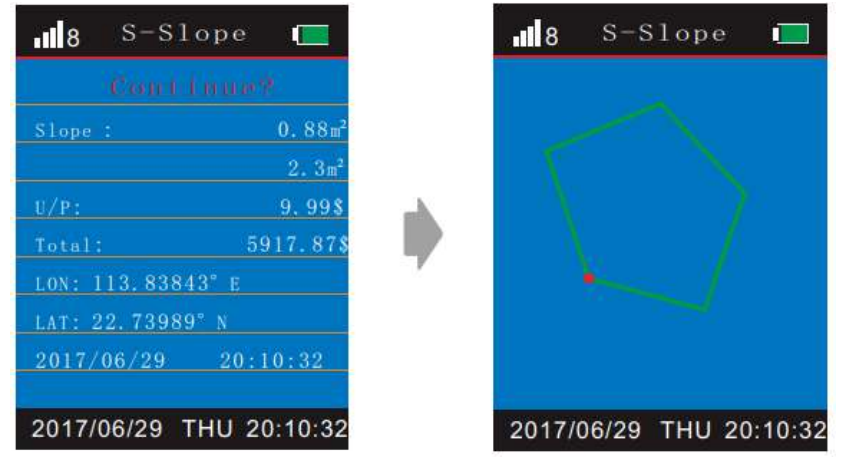

Модель NF-198 може вимірювати периметр разом із площею.

# **10. Зберегти дані вимірювання та графіки траєкторій**

Після кожного вимірювання натискати кнопку «save», щоб зберегти поточний результат вимірювання та траєкторію (максимально 99 записів).

# **11. Зупинити вимірювання**

Натиснути кнопку «pause», щоб на деякий час зупинити процес вимірювання; натиснути кнопку «pause», щоб продовжити вимірювання.

# **12. Переглянути збережені записи**

Після переходу на головний екран натискати кнопки «  $\wedge$ », « $\vee$  » або «  $\geq$ ». « $\leq$ ». щоб перемістити курсор до пункту меню «Query», натиснути кнопку ««enter», щоб перейти в режим запиту даних для перегляду записів результатів вимірювання. Натиснути кнопку «enter», коли екран відображає виміряні значення, щоб відобразити відповідний графік траєкторії, як показано на рисунку нижче. Натискати кнопку « $\geq$ » або « $\leq$ », шоб переглянути записи інших результатів вимірювання. Натиснути кнопку «back», щоб повернутися до головного екрана і виконати інші операції.

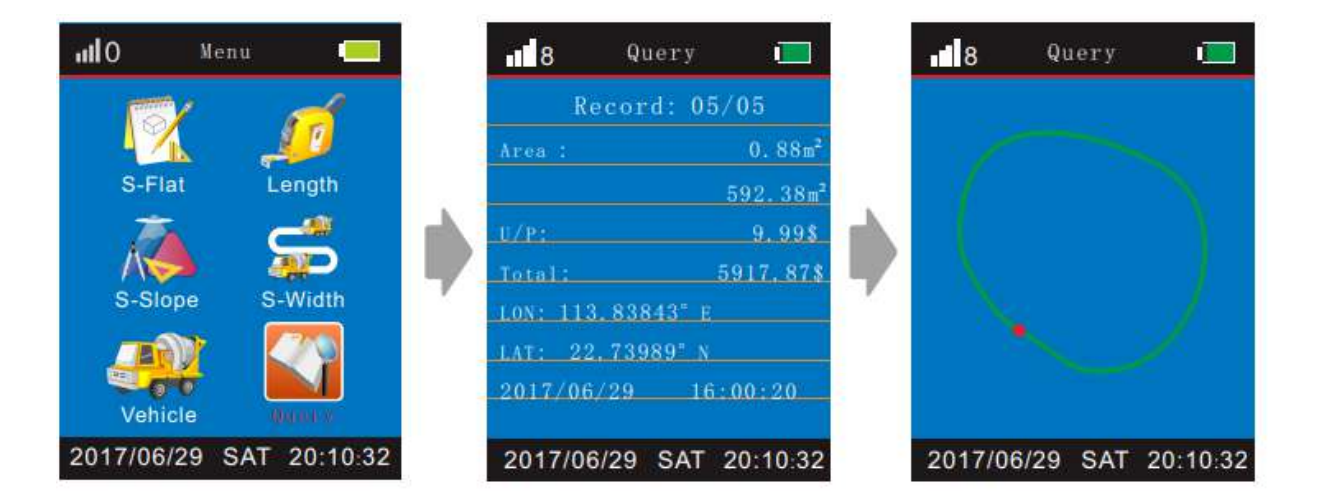

# **13. Автоматичний режим вимірювання площі з заданою шириною**

Спочатку обрати пункт «S-Width» у головному меню, натиснути кнопку «enter», щоб перейти в режим вимірювання площі з заданою шириною. Потім встановити відповідне значення для ширини транспортного засобу, натиснути кнопку «»для підтвердження цього значення й натиснути кнопку «enter» для переходу до наступного екрана, який відображатиме напис «Searching ....» («Триває пошук»). Коли пристрій успішно визначить місцезнаходження, натиснути кнопку «enter», щоб почати автоматичне вимірювання площі з заданою шириною, при цьому з'явиться зображення траєкторії, що свідчить про процес вимірювання, дивіться рисунок нижче.

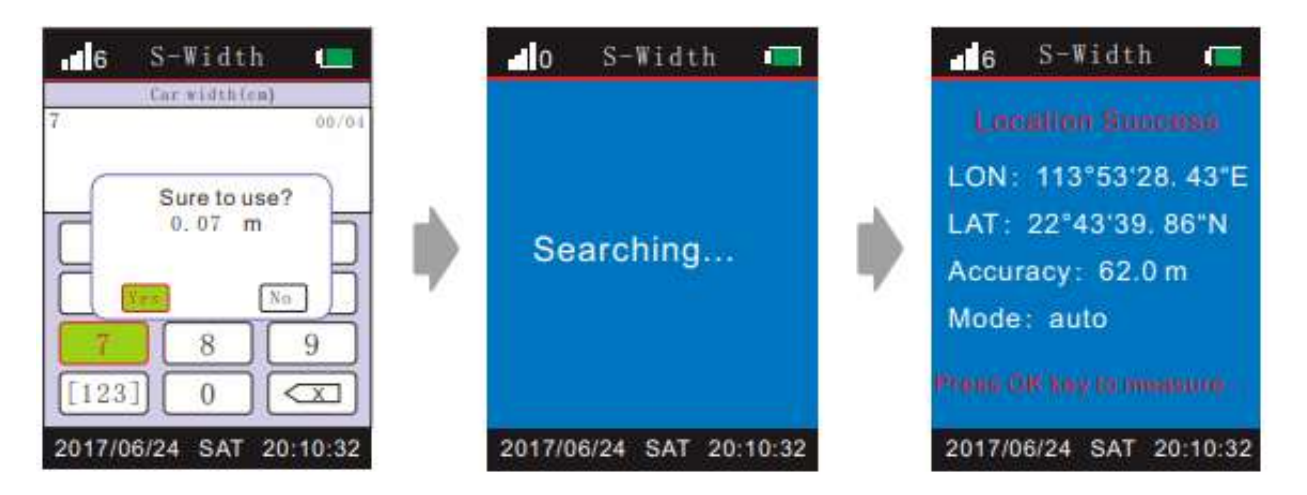

# **14. Видалити записи**

Натиснути кнопку «delete» для переходу на екран видалення записів, натискати кнопки «  $\bigwedge_{\mathcal{W}}$ , « $\bigvee$  », щоб перемістити курсор до запису, який треба видалити, відобразиться повідомлення «Delete this» («Видалити цей запис?»); натискаючи кнопку « $\geq$ » або « $\leq$ », щоб перемикатися між «YES» («Так») та «NO» («Hi»), користувач може обрати за своїми потребами видаляти певний запис чи ні. Для видалення треба натиснути кнопку «enter», відобразиться напис про видалення «deleting» і в кінці повідомлення «Delete success!», яке свідчить про успішне видалення, як показано на рисунку нижче.

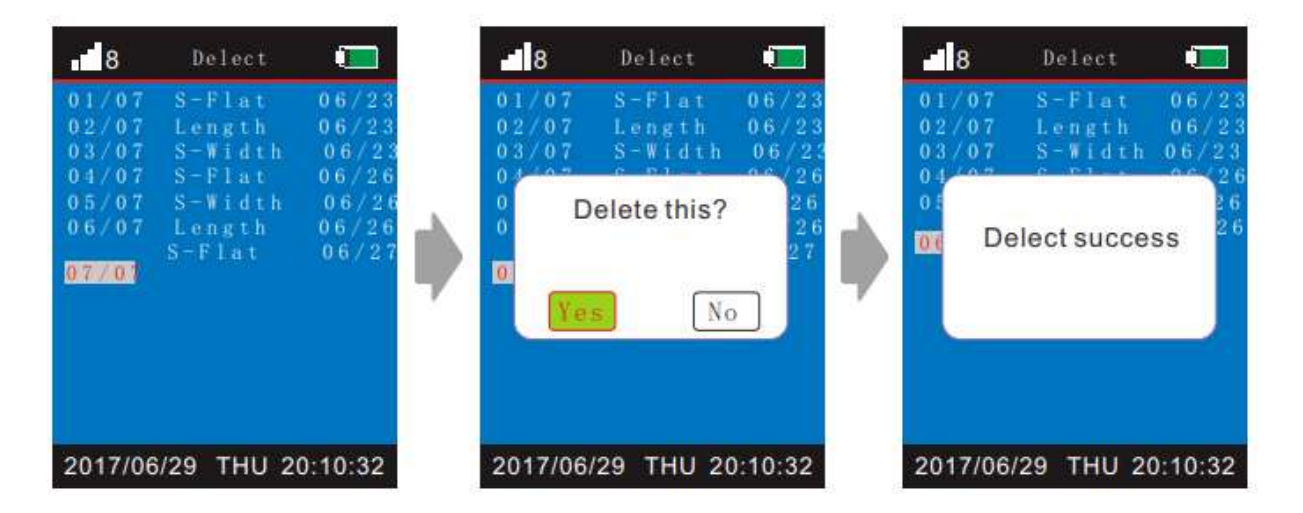

Після входу в режим запиту даних натиснути кнопку «delete», відобразиться повідомлення «Delete this» («Видалити цей запис?»); натискаючи кнопку « $\geq$ » або « », щоб перемикатися між «YES» («Так») та «NO» («Ні»), користувач може обрати за своїми потребами видаляти певний запис чи ні. Для видалення треба натиснути кнопку «enter», відобразиться напис про видалення «deleting» і в кінці повідомлення «Delete success!», яке свідчить про успішне видалення, як показано на рисунку нижче.

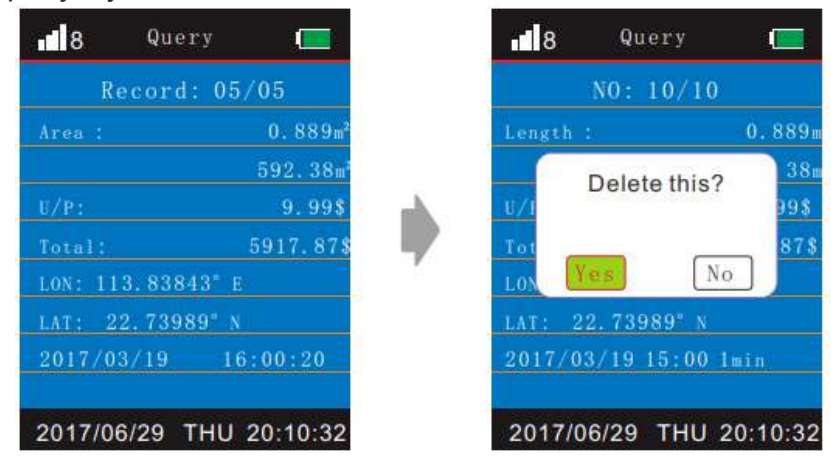

# **15. Режим налаштування**

Після переходу на головний екран натискати кнопки « $\Delta$ », « $\vee$ » або « $\geq$ », « $\leq$ », щоб перемістити курсор до пункту меню «setting», натиснути кнопку ««enter», щоб перейти в режим налаштування, в якому можна задати параметри різноманітних функцій відповідно до своїх потреб, дивіться рисунок нижче.

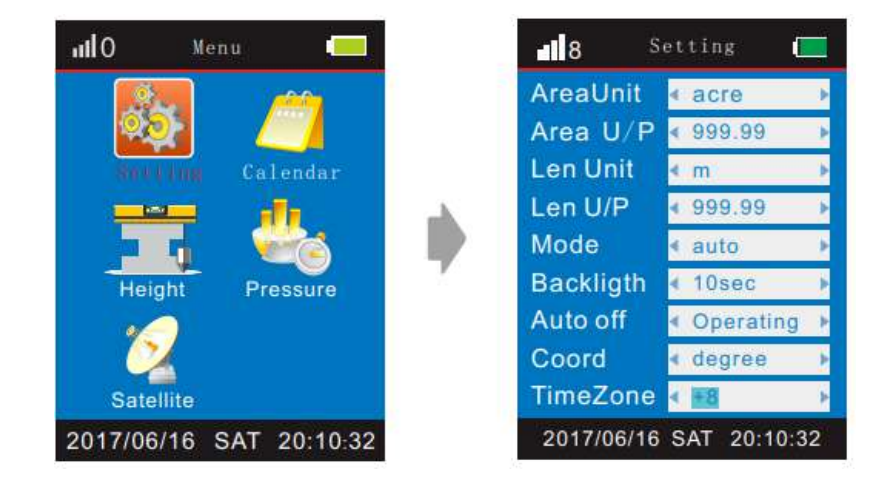

# **15.1 Встановлення одиниці вимірювання площі**

Візьмемо для прикладу встановлення одиницею вимірювання площі «acre» (акр), після входу в режим налаштування натискати кнопки «  $\bigwedge$ », « $\bigvee$ », щоб перемістити курсор до значення для пункту «АreaUnit», назва встановленої одиниці вимірювання підсвітиться блакитним кольором, натискати кнопку « $\geq$ » або « », щоб обрати потрібну одиницю вимірювання, при цьому її позначення, для нашого прикладу «acre», підсвітиться блакитним кольором, що свідчить про завершення встановлення акру, як показано нижче.

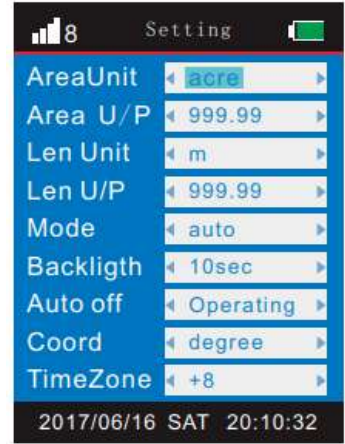

Після завершення вибору одиниці вимірювання натиснути кнопку «back», щоб повернутися до головного екрану. Встановлення одиницею вимірювання м<sup>2</sup>, км<sup>2</sup> та гектару виконується таким же чином, як і акру.

# **15.2 Встановлення одиниці вимірювання довжини**

Візьмемо для прикладу встановлення одиницею довжини «m» (метр), після входу в режим налаштування натискати кнопки « $\blacktriangle$ », « $\blacktriangledown$ », щоб перемістити курсор до значення для пункту «LenUnit», назва встановленої одиниці вимірювання підсвітиться блакитним кольором, натискати кнопки « $\geq$ » або « $\leq$ ». щоб обрати потрібну одиницю вимірювання, при цьому її позначення, для нашого прикладу «m», підсвітиться блакитним кольором, що свідчить про завершення встановлення метру, як показано нижче.

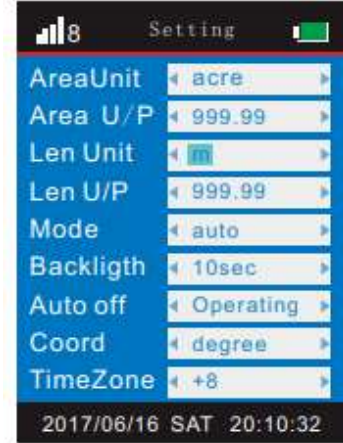

Після завершення вибору одиниці вимірювання натиснути кнопку «back», щоб повернутися до головного екрану. Встановлення одиницею вимірювання кілометру виконується таким же чином, як і метру.

# **15.3 Встановлення тривалості підсвічування**

Процедура встановлення тривалості підсвічування така ж, як і режиму вимірювання, яка передбачає вибір таких значень: 10 с, 30 с і 60 с, як показано на рисунку.

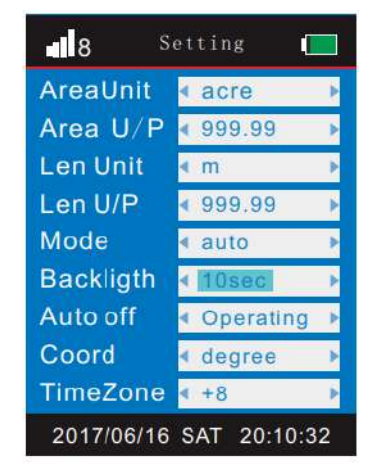

# **15.4 Встановлення режиму вимірювання**

Візьмемо для прикладу встановлення автоматичного режиму вимірювання (auto), після входу в режим налаштування натискати кнопки «  $\bigwedge_{\mathcal{P}}$ , « $\bigvee$  », щоб перемістити курсор до значення для пункту «Mode», назва встановленого режиму вимірювання підсвітиться блакитним кольором, натискати кнопку « » або « », щоб обрати потрібний режим вимірювання, при цьому його назва, для нашого прикладу «auto», підсвітиться блакитним кольором, що свідчить про завершення встановлення автоматичного режиму вимірювання, як показано на рисунку. Після завершення вибору режиму вимірювання натиснути кнопку «back», щоб повернутися до головного екрану. Встановлення ручного режиму вимірювання виконується таким же чином, як і автоматичного.

# **15.5 Налаштування автоматичного вимикання**

Процедура встановлення часу, через який пристрій автоматично вимкнеться, така ж, як і режиму вимірювання, вона передбачає вибір таких значень: 10 хв, 30 хв і 60 хв, як показано на рисунку.

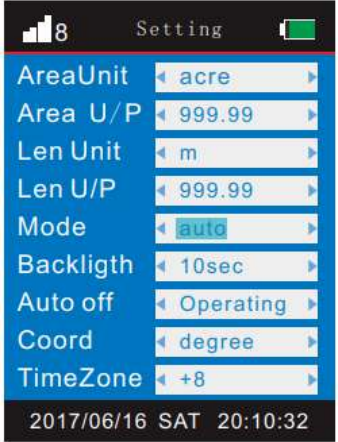

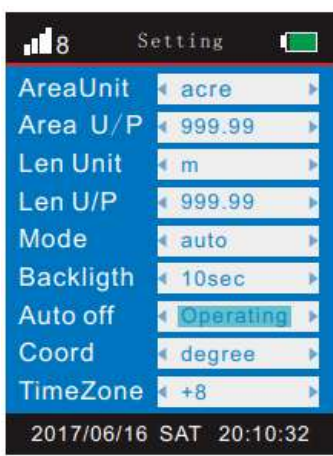

#### **15.6 Встановлення ціни за одиницю вимірювання площі**

Після входу в режим налаштування натискати кнопки « $\bigwedge_{\mathcal{P}}$  « $\bigvee$ », шоб перемістити курсор до значення для пункту «Area U/P», натиснути кнопку «enter», число сотень підсвітиться блакитним кольором, натискати кнопку « $\rightarrow$ » або « », щоб задати число сотень; натискати кнопки «  $\bigwedge_{\mathcal{Y}}$ , « $\bigvee$  », щоб перейти до десятків, одиниць та числа після десяткової точки. Після встановлення всіх цифр, натиснути кнопку «enter» для завершення встановлення ціни за одиницю вимірювання площі, як показано на рисунку.

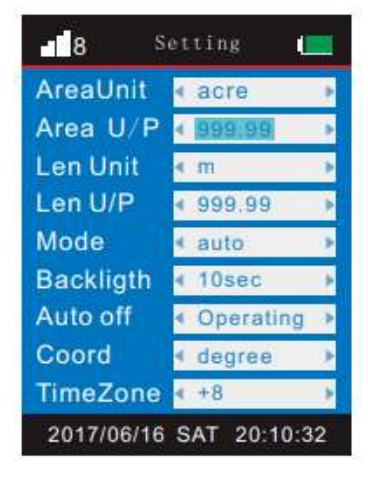

Після завершення встановлення ціни за

одиницю вимірювання площі натиснути кнопку «back», щоб повернутися до головного екрану.

# **15.7 Встановлення одиниці відображення координат**

Візьмемо для прикладу встановлення одиницею відображення координати «degree» (градус), після входу в режим налаштування натискати кнопки « $\bigwedge_{\mathcal{P}}$ , « », щоб перемістити курсор до значення для пункту «Coord», натиснути кнопку «enter», позначення встановленої одиниці відображення координати підсвітиться блакитним кольором, далі натискати кнопки « $\rightarrow$ » або « $\lt$ », щоб обрати потрібну одиницю відображення при цьому її позначення, для нашого прикладу «degree», підсвітиться блакитним кольором, що свідчить про завершення встановлення градусу.

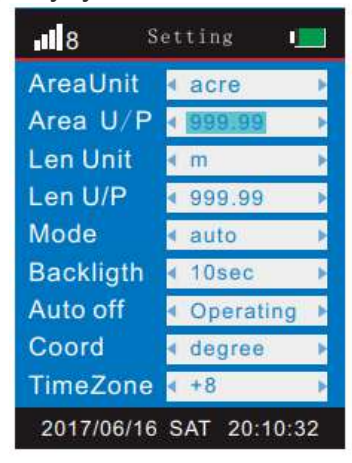

Після завершення вибору одиниці вимірювання натиснути кнопку «back», щоб повернутися до головного екрану. Встановлення одиницею відображення координат ′, ″ виконується таким же чином, як і градусу.

# **15.8 Встановлення ціни за одиницю вимірювання довжини**

Процедура встановлення ціни за одиницю вимірювання довжини така ж, як і ціни за одиницю вимірювання площі; її опис дивіться там.

# **15.9 Встановлення одиниці вимірювання му**

Процедура встановлення одиницею вимірювання му, як і ціни за одиницю вимірювання площі; її опис дивіться там.'

# **16. Функція календаря**

Після переходу на головний екран натискати кнопки «  $\wedge$ », « $\vee$  » або «  $\geq$ », « $\leq$ ». щоб перемістити курсор до пункту меню «calendar», натиснути кнопку ««enter», щоб перейти на екран календаря, щоб подати запит даних відповідно до потреб.

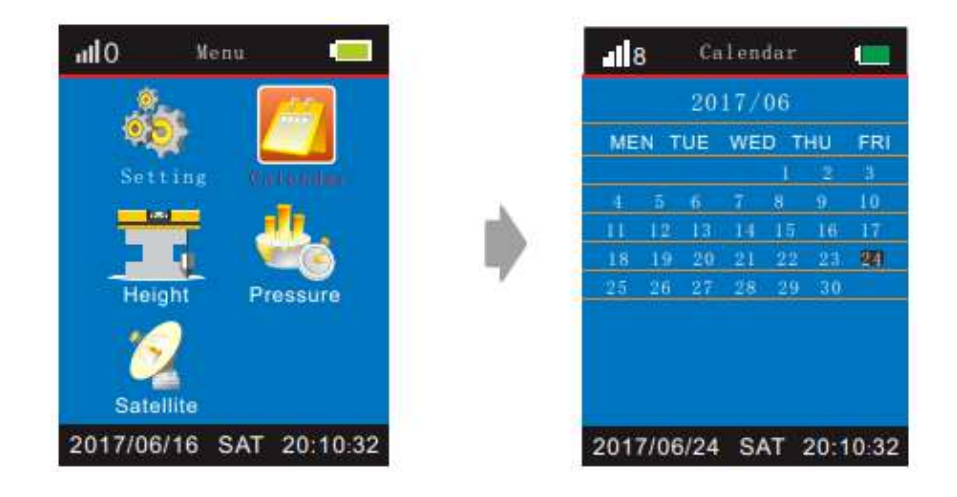

Натискати кнопки « $\geq$ », « $\lt$ », щоб переміститися до іншого місяця, кнопки « $\blacktriangle$ », « », щоб переміститися до певної дати.

# **17. Ліхтарик**

Злегка натиснути кнопку «light», щоб увімкнути ліхтарик для роботи в умовах недостатньої освітленості; знову злегка натиснути кнопку «light», щоб вимкнути його.

# **18. Функція виявлення фальшивих банкнот**

Натиснути кнопку «cash», щоб увімкнути лампу, за допомоги якої Ви можете перевіряти банкноти.

# **19. Підсвічування екрана**

Злегка натиснути кнопку «light», щоб увімкнути підсвічування екрана. Передбачено 6 значень тривалості підсвічування, яке можна встановити згідно з потребами.

# **20. Режим вимірювання висоти (NF-198)**

Після переходу на головний екран 1 натискати кнопки « $\sim$ », « $\vee$ » або « $\geq$ ». «<sup><</sup>», щоб перейти на головний екран 2. Після стабілізації даних перемістити курсор до пункту меню «height», натиснути кнопку «enter», щоб перейти в режим вимірювання висоти, натиснути кнопку «enter», щоб виміряти висоту в початковій точці, натиснути кнопку «enter», щоб виміряти висоту в кінцевій точці для автоматичного розрахунку відносної висоти (відносна висота=висота в початковій точці- висота в кінцевій точці).

Потім натиснути кнопку «back», щоб повернутися до головного екрана і виконати інші операції.

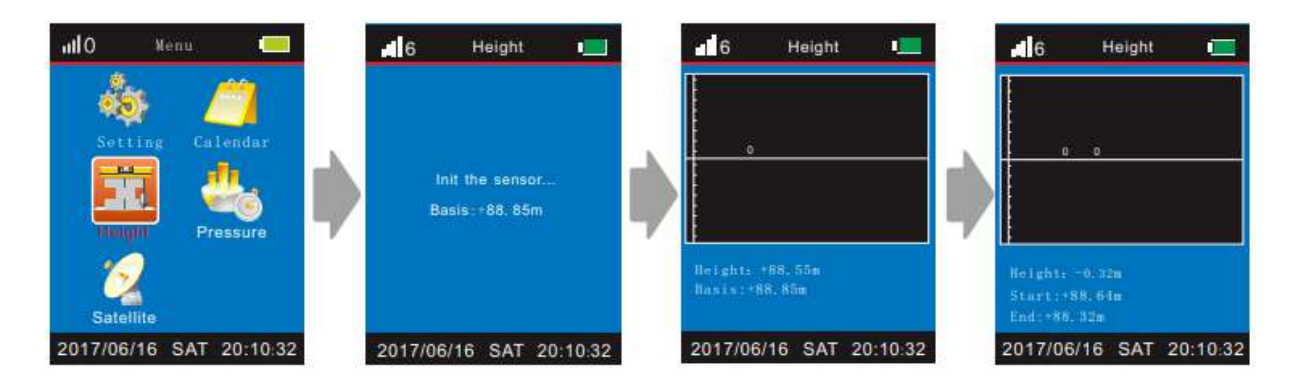

#### **21. Режим вимірювання атмосферного тику (NF-198)**

Після переходу на головний екран 1 натискати кнопки « $\sim$ », « $\vee$ » або « $\geq$ ». «<sup><</sup>», щоб перейти на головний екран 2. Перемістити курсор до пункту меню «pressure». Після стабілізації даних натиснути кнопку «enter», щоб перейти в режим вимірювання атмосферного тиску, потім натиснути кнопку «enter», щоб виміряти атмосферний тиск.

Натиснути кнопку «back», щоб повернутися до головного екрана і виконати інші операції, як показано на рисунку нижче.

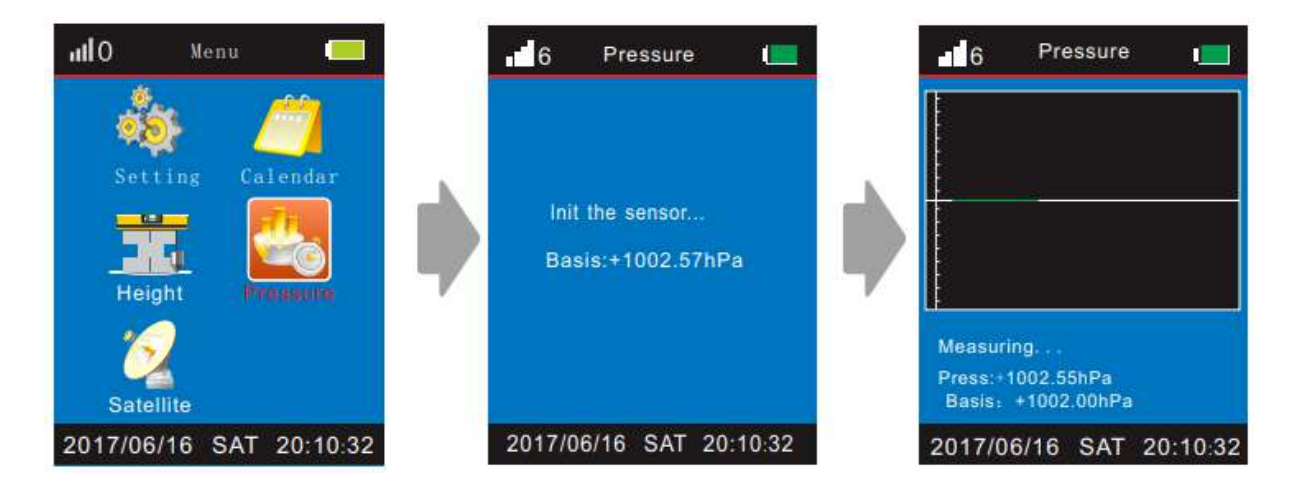

# **22. Режим визначення супутникових сигналів (NF-198)**

Після переходу на головний екран 1 натискати кнопки « $\triangle$ », « $\blacktriangledown$ » або « $\geq$ », « • щоб перейти на головний екран 2. Перемістити курсор до пункту меню «satellite», натиснути кнопку «enter», щоб перейти в режим визначення супутникових сигналів, потім натиснути кнопку «enter», щоб переглянути дані про супутники. Кількість блоків – це відношення сигнал/шум (0-50), де більше значення вказує на кращий сигнал; число нижче показує кількість видимих супутників. Якщо це число підсвічується блакитним кольором, це означає, що супутник успішно зафіксований, згідно з чим можна зчитати кількість зафіксованих супутників. Потім натиснути кнопку «back», щоб повернутися до головного екрана і виконати інші операції, як показано на рисунку нижче.

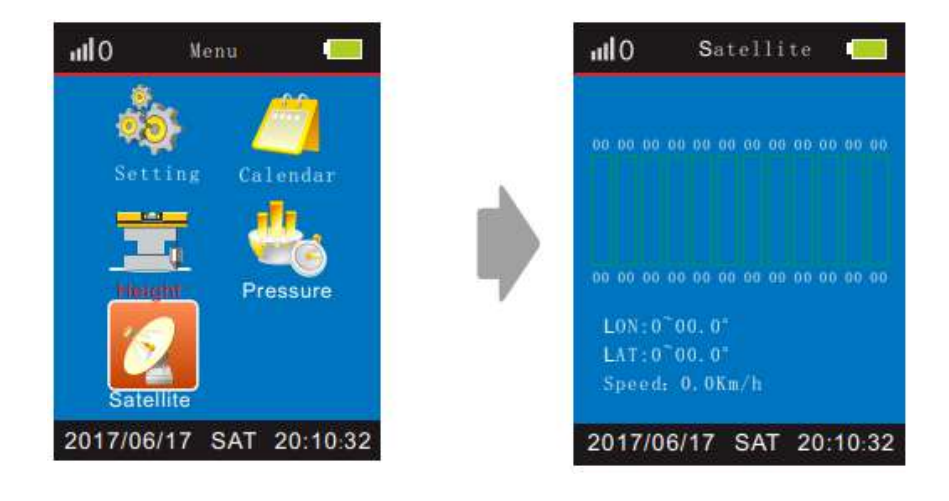

# **23. Режим вимірювання показників транспортного засобу (NF-198)**

Після переходу на головний екран 1 натискати кнопки « $\leftarrow$ », « $\vee$ » або « $\geq$ », «**<**», щоб перейти на головний екран 2, перемістити курсор до пункту меню «vehicle-carrier», натиснути кнопку «enter», щоб перейти в режим вимірювання площі за траекторією руху транспортного засобу, натискати кнопки «  $\bigwedge_{\mathcal{W}}$  « $\bigvee$  » або « $\bigtriangledown$ », « $\bigtriangleup$ », шоб встановити значення згідно з потребами й натиснути кнопку «enter». Знак «+» показує, що транспортний засіб в цільовому діапазоні, знак «-» показує, що транспортний засіб вийшов за межі цільового діапазону. Після завершення налаштування показників, натиснути кнопку «back», щоб повернутися до головного екрана і виконати інші операції, як показано на рисунку нижче.

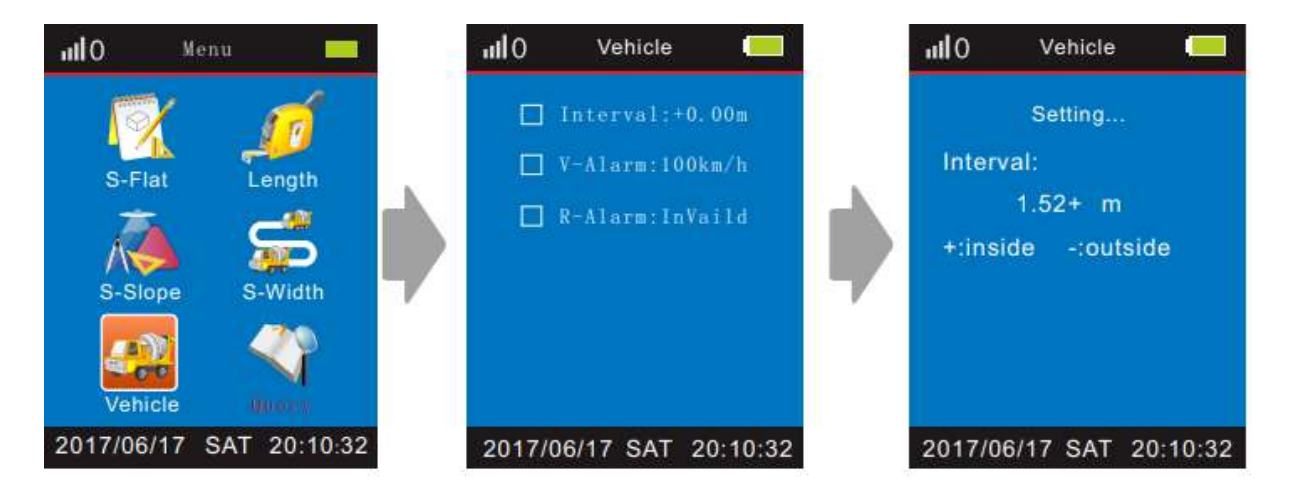

Примітка 1. При використанні ручного режиму вимірювання встановити значенням відстані «0».

Примітка 2. Перед використанням режиму вимірювання показників транспортного засобу встановити відстань відповідно до ширини транспортного засобу.

# **24. Експорт та друк даних (NF-198)**

Після запуску пристрою підключитися до комп'ютера через USB-інтерфейс, зачекати деякий час після підключення, біля індикатора батареї відобразиться індикатор USB-з'єднання. Далі треба встановити потрібне програмне забезпечення згідно з інструкціями на комп'ютері (завантажити програмне забезпечення з офіційного веб-сайту www.gumite.com.cn), а потім відкрити його, щоб керувати даними на google-карті, відобразити відповідну траєкторію на карті, зберегти зображення для подальшого друку, як показано нижче.

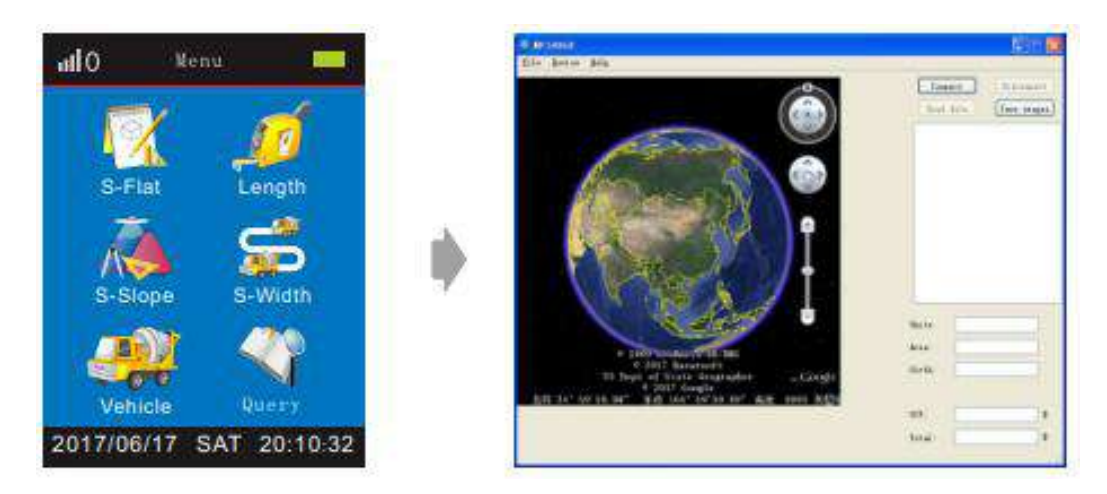

# **25. Роз'єм MICRO збоку пристрою може використовуватися для заряджання батареї.**

Після зарядження вимкнути живлення, від'єднати кабель, не заряджати тривалий час.

Запобіжні заходи: будь ласка, використовуйте оригінальний або зарядний пристрій з гарантією типу DC 5 В 1A, в іншому випадку може виникнути небезпека.

# **26. Вірний та невірний вибір маршруту під час вимірювання**

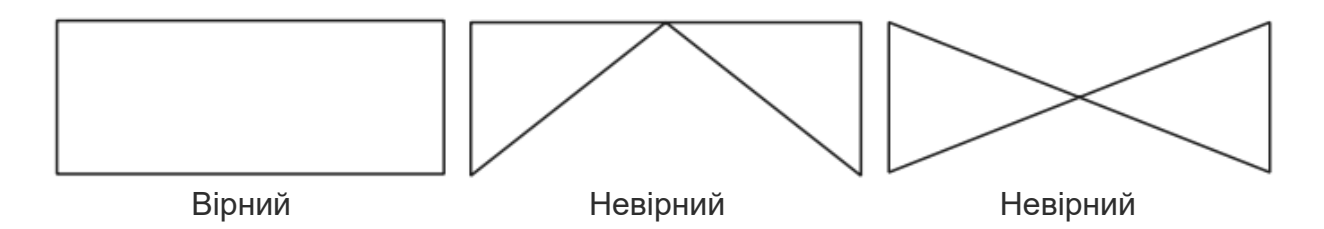

#### **27. Вимикання**

Тривало натиснути кнопку живлення « $\mathbf{U}_{\infty}$ , щоб перейти на сторінку завершення сеансу роботи.

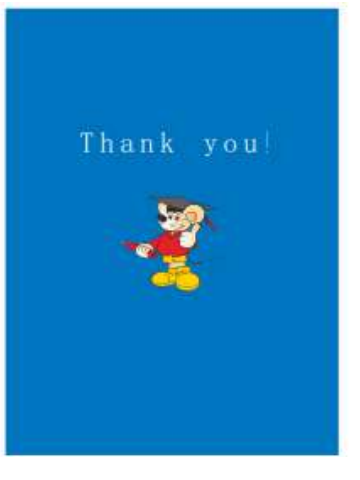

# <span id="page-22-0"></span>**7. Пошук несправностей**

# **1.Не вдається знайти супутники або час пошуку занадто довгий.**

1.1 Цей прилад не можна використовувати в приміщенні.

1.2 Прилад не можна розташовувати біля високих будівель чи прикривати.

1.3 Виконати пошук супутників на відкритому повітрі, щоб визначити причину збою в роботі.

### **2. Результат вимірювання містить велику похибку.**

2.1 Починати вимірювати після того, як кількість супутників буде більшою за 6.

2.2 Прилад не можна розташовувати біля високих будівель чи прикривати.

2.3 Рухатися повільно, обходячи кут.

2.4 Маршрут руху не має мати перетину або повтору.

2.5 Вимірювати після стабілізації значень довготи та широти.

### **3. Результати вимірювань різняться**

Це нормальне явище з таких причин.

3.1 Супутникові сигнали динамічні, незначно змінюються.

3.2 Маршрут руху не може бути повністю однаковим, тому зібрані приладом координати точок не будуть однаковими, що призведе до різних результатів розрахунку.

# <span id="page-23-0"></span>**Вироби цієї серії**

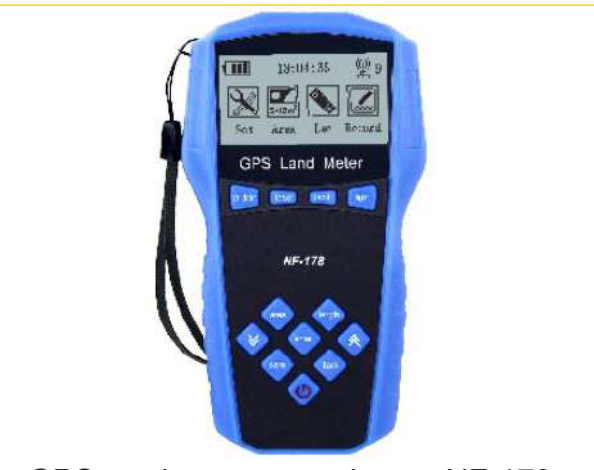

GPS вимірювач площі поля NF-178

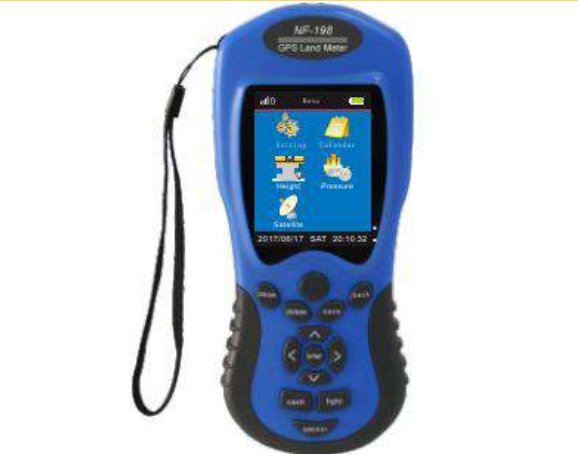

GPS [вимірювач](https://simvolt.ua/vimiruvach-ploshchi-polya-agrometr-noyafa-nf-188/) площі поля NF-188

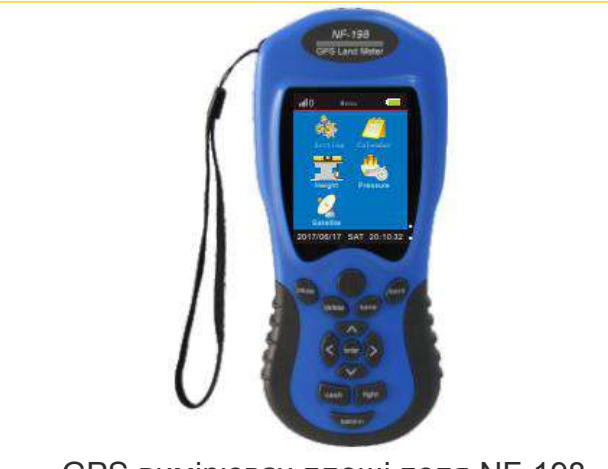

GPS [вимірювач](https://simvolt.ua/vimiruvach-ploshchi-agrometr-polya-z-pidkluchennyam-do-pk-noyafa-nf-198/) площі поля NF-198

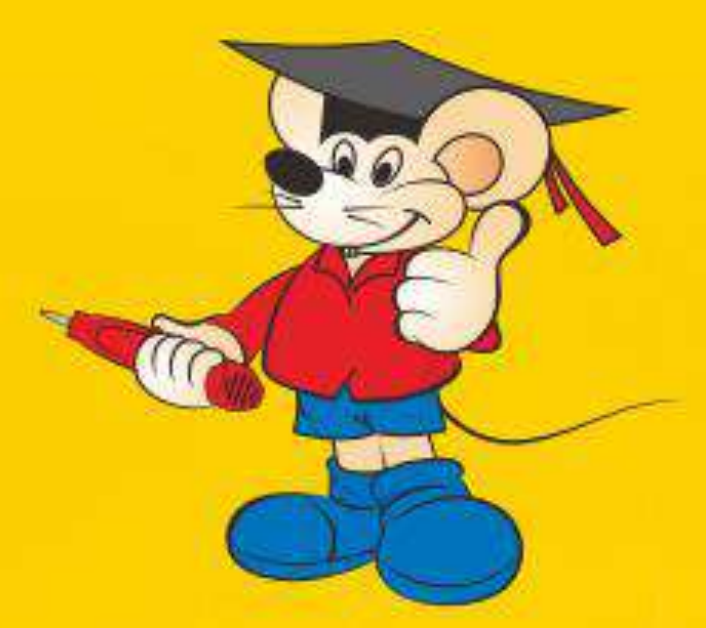

*Ваш незамінний помічник для вимірювання площі!*